## **RINGCENTRAL VIDEO: SCHEDULING THROUGH THE MICROSOFT OUTLOOK ADD-IN**

The RingCentral Scheduler Outlook add-in makes scheduling RingCentral Video sessions in Outlook easy. With this Outlook add-in, you can quickly add a meeting to any new or existing calendar event.

*Note: This add-in is available to RingCentral users with Microsoft outlook account only.*

## **INSTALLING THE RINGCENTRAL SCHEDULER ADD-IN**

Follow the steps below to integrate the RingCentral Scheduler to your Outlook account:

- 1. Open the Outlook desktop or the web application and click **Get Add-ins**.
	- a. If you are using the new Microsoft Outlook interface, click the **More** icon.
- 2. Type "RingCentral Scheduler" in the search bar.
- 3. Click **Add**.
- 4. Click **Continue** to begin the installation.

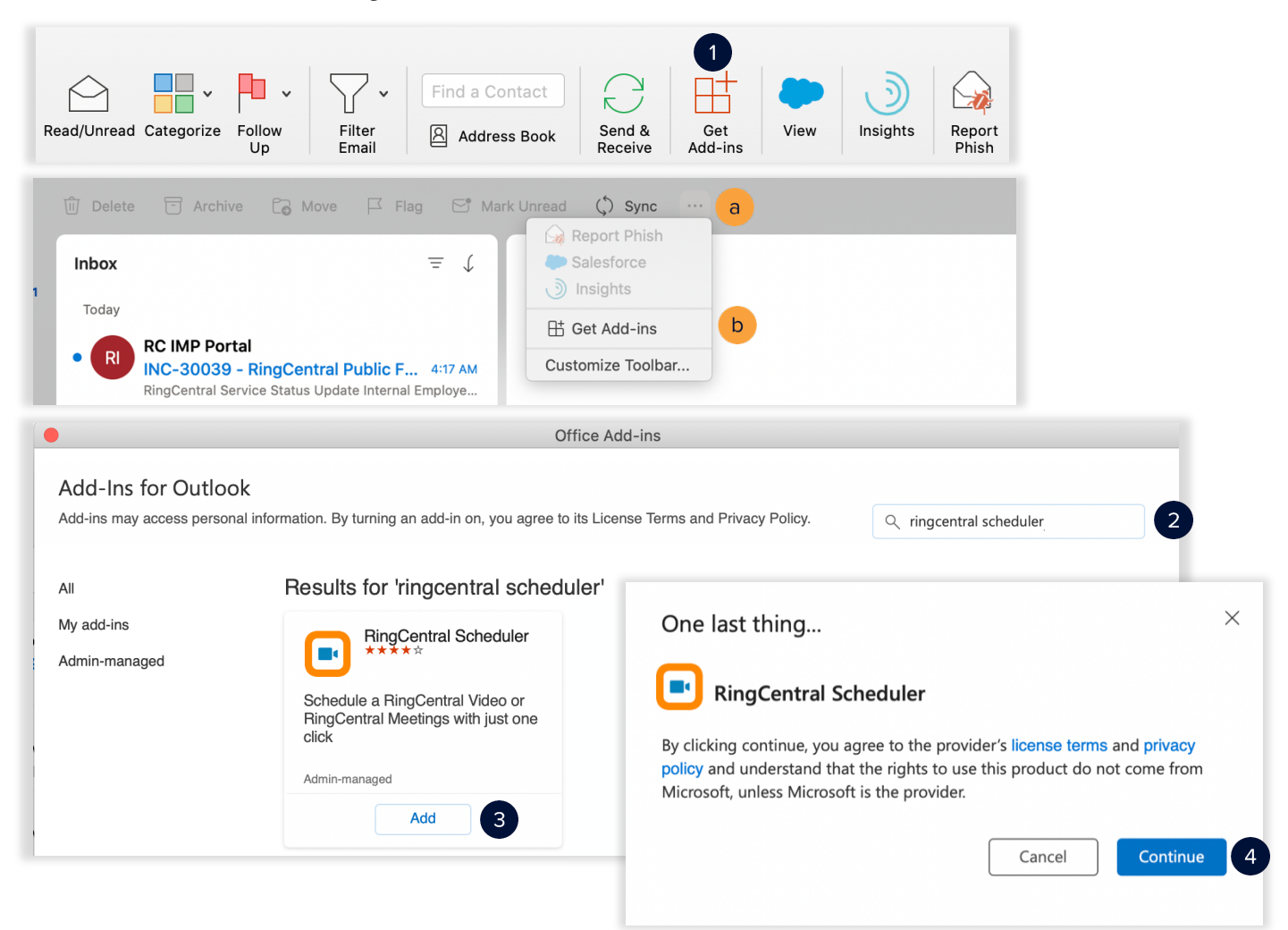

## **SCHEDULING A MEETING USING THE RINGCENTRAL SCHEDULER ADD-IN**

Follow these steps to schedule a meeting using the RingCentral Scheduler Add-in:

- 
- 
- 1. Access your Outlook calendar. 2. Click **Meeting**. a. If you are using the new Microsoft Outlook interface, click **Calendar**.
	-
- 3. Complete the meeting invite details.
- 4. Click **Schedule with RingCentral**.
- 5. Click **Settings** to customize your meeting invite. This is optional.
- 
- 6. Click **Send**. c. If you are using the new Microsoft Outlook interface, click the **More icon**.
	-
	- e. Select **Schedule** with RingCentral.
	- f. Click **Send**.

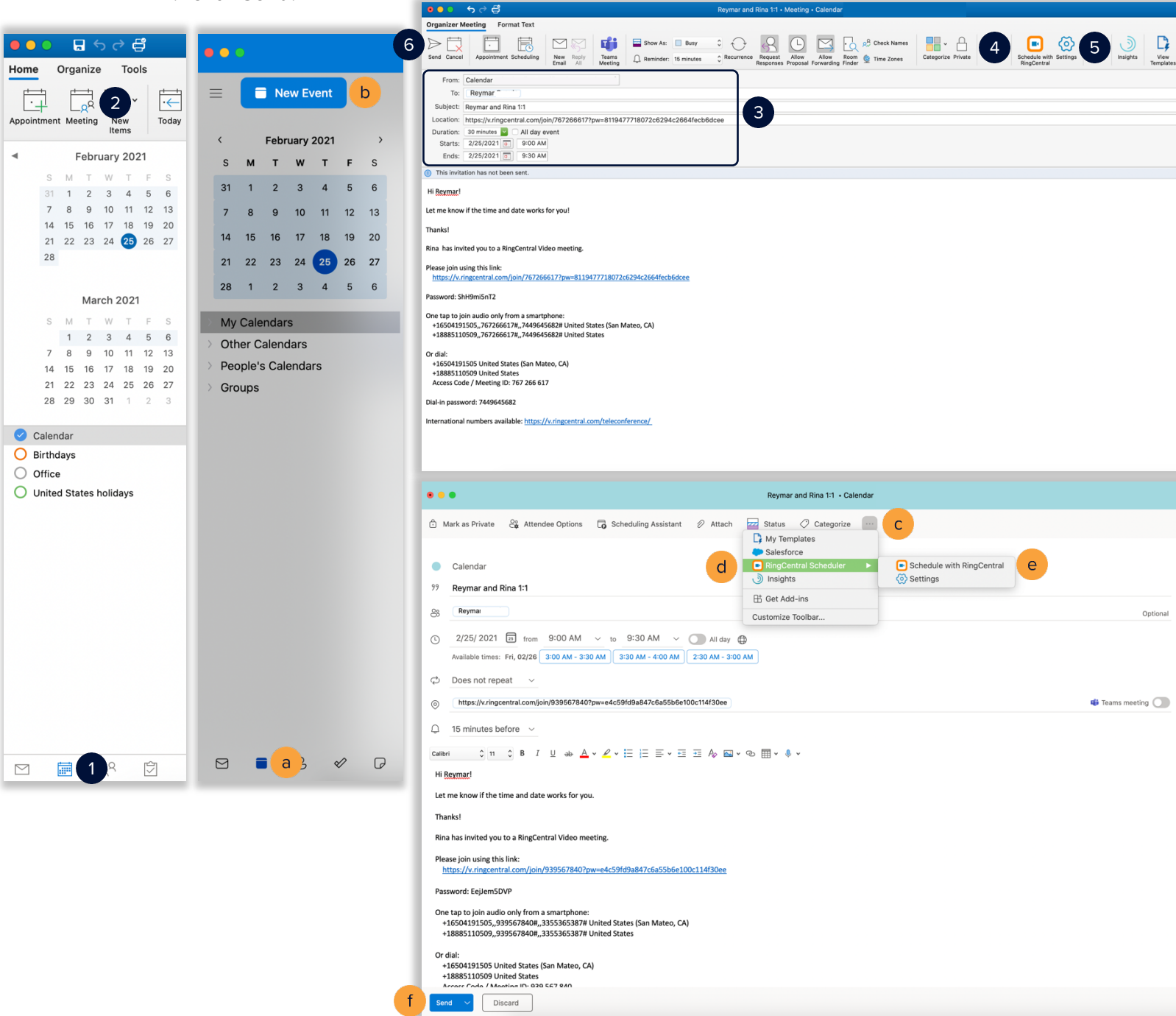